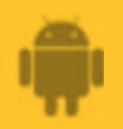

# **AbiBird**

## **How to**

### **Name Sensor Location and Place in Position**

**By naming your sensor you can easily identify from which sensor an alert is coming. By carefully positioning your sensor you will ensure the room is effectively monitored and avoid false alerts from pets or appliances.**

**To name your sensor location and place it in position, you need to:**

- **1. Access** *Name Sensor* **page**
- **2. Name sensor**
- **3. Place sensor in position**

#### **Access Name Sensor page**

The way you access the *Name Sensor* page will depend on whether you are setting up AbiBird for the first time or renaming a sensor you have already set up.

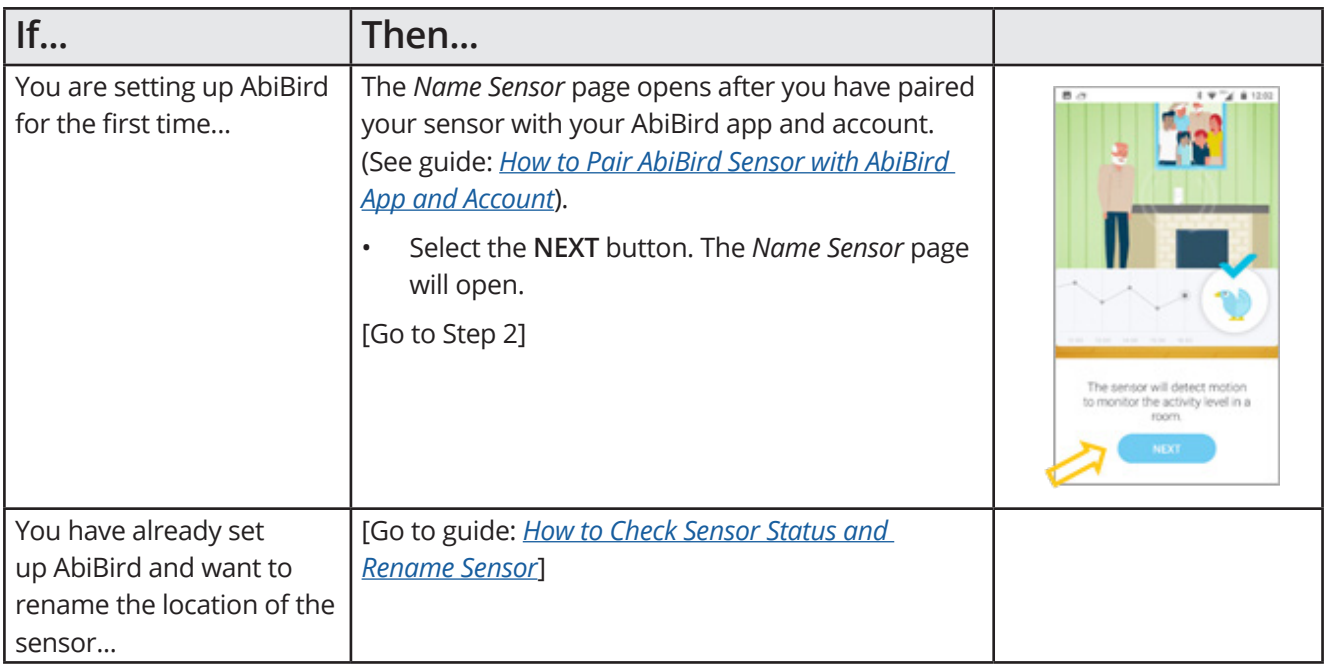

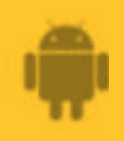

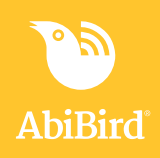

#### **Step 2: Name Sensor**

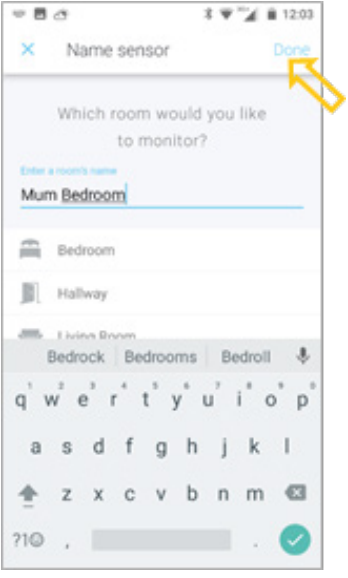

On the *Name Sensor* page, name your sensor by entering the room you want it to monitor.

You can either:

• Select a room from the list provided,

or

• Enter in the name of the room.

**NOTE:** You can rename a sensor at any time, see the guide: *[How to](https://abibird.com.au/wp-content/uploads/2018/08/07-Android-How-to-Check-Sensor-Status-and-Rename-Sensor.pdf) [Check Sensor Status and Rename Sensor](https://abibird.com.au/wp-content/uploads/2018/08/07-Android-How-to-Check-Sensor-Status-and-Rename-Sensor.pdf).*

When you are done, select **Done** (top right).

The *Where to place your Sensor* page will open.

### **Step 3: Place sensor in position**

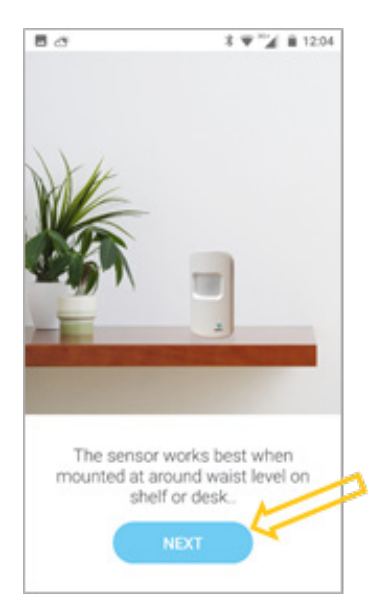

You can now position your sensor in the room you want to monitor.

For best results:

- Face the front of the sensor towards the area in the room where the person frequently walks past.
- Face the back of the sensor as close as possible to a window.
- Position the sensor as far away as possible from obvious vibrations such appliances.
- Place the sensor on a stable surface that's between waist and shoulder height and above pet height.

When your sensor is in position, press **NEXT** button. An information page will open.

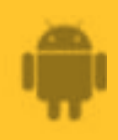

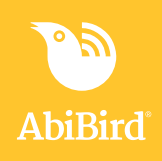

#### **That's it!**

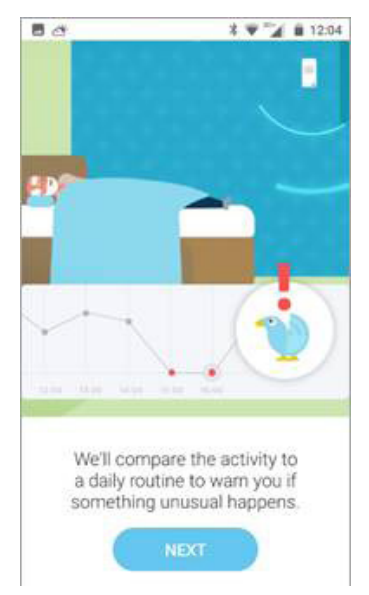

Your sensor is named and positioned in the location you want it to monitor.

Working in the app, you have:

Named your sensor **√**

Placed the sensor in the room you want to monitor **√**

#### **NOTE**

**If you have more than one sensor, you will need to name and position each sensor as detailed above.**

#### **Next Step**

Your next step is to set up daily routines against which the sensor can monitor activity (movement and vibrations) in the room.

See the guide: *[How to Set Up or Modify Daily Routines](https://abibird.com.au/wp-content/uploads/2018/08/04-Android-How-to-Set-Up-or-Modify-Daily-Routines.pdf).*

#### **Related Guides**

*[How to Pair AbiBird Sensor with App and Account](https://abibird.com.au/wp-content/uploads/2018/08/02-Android-How-to-Pair-AbiBird-Sensor-with-App-and-Account.pdf) [How to Check Sensor Status and Rename Sensor](https://abibird.com.au/wp-content/uploads/2018/08/07-Android-How-to-Check-Sensor-Status-and-Rename-Sensor.pdf) [How to Set Up or Modify Daily Routines](https://abibird.com.au/wp-content/uploads/2018/08/04-Android-How-to-Set-Up-or-Modify-Daily-Routines.pdf)*